## 【1 回目】

# ユーザー名設定変更マニュアル  $\sim$ Thunderbird 設定変更方法 $\sim$

この設定⽅法は Thunderbird 78.3.1 を対象としています。

設定変更を始める前に、初期パスワード(メールパスワード)が記載さ れた「結果通知書」を**必ず**ご用意ください。

**1.**Thunderbird を起動します。

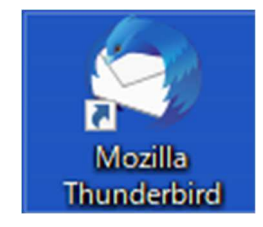

**2.**【メールボックス】画面が表示されます。  $\overline{\text{m}}$ 面右上の $[$  =  $]$  (①)→ $[\overline{\text{b}}$ カウント設定 $]$  (②)を選択しクリックします。

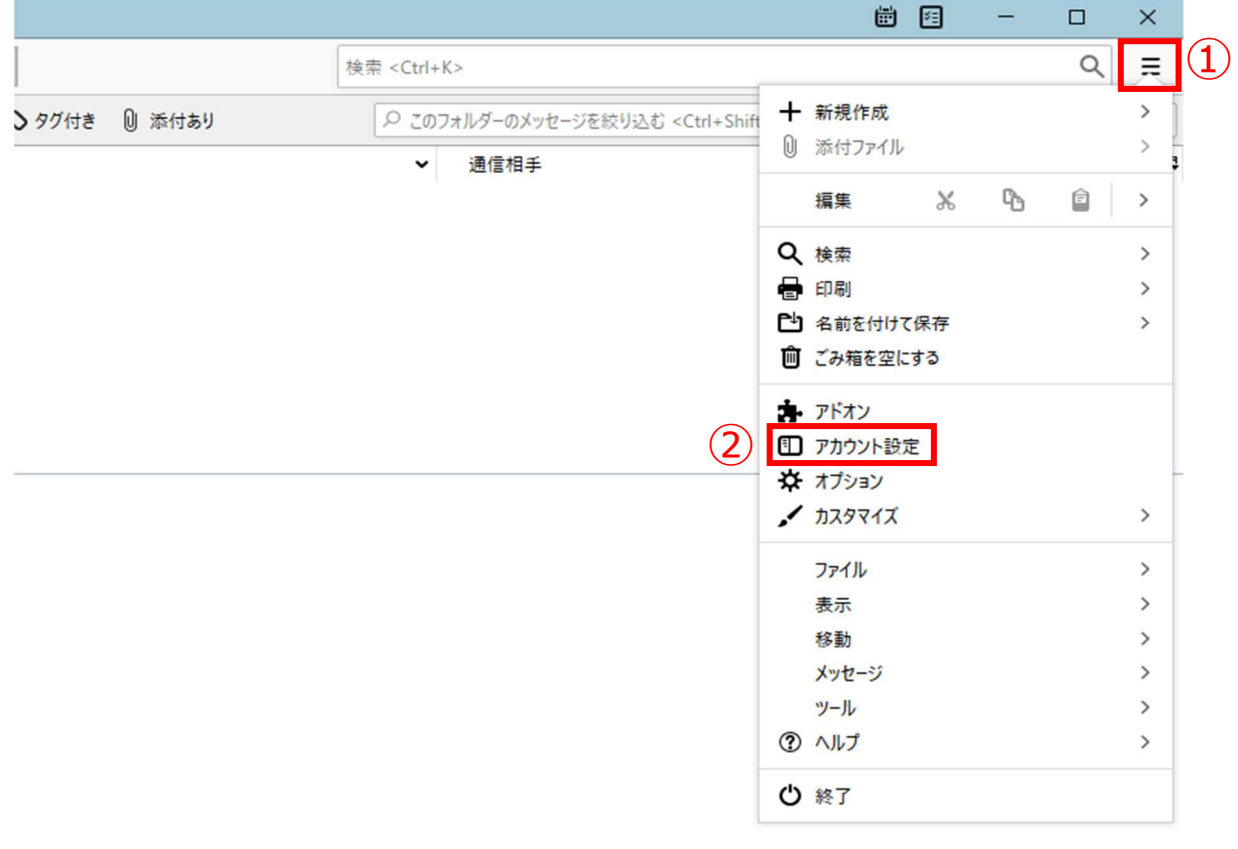

未読数: 0 合計: 0

## 3. 【アカウント設定】画面が表示されます。 画面左側メニューで設定を変更したいメールアドレスを選択し、クリックします。

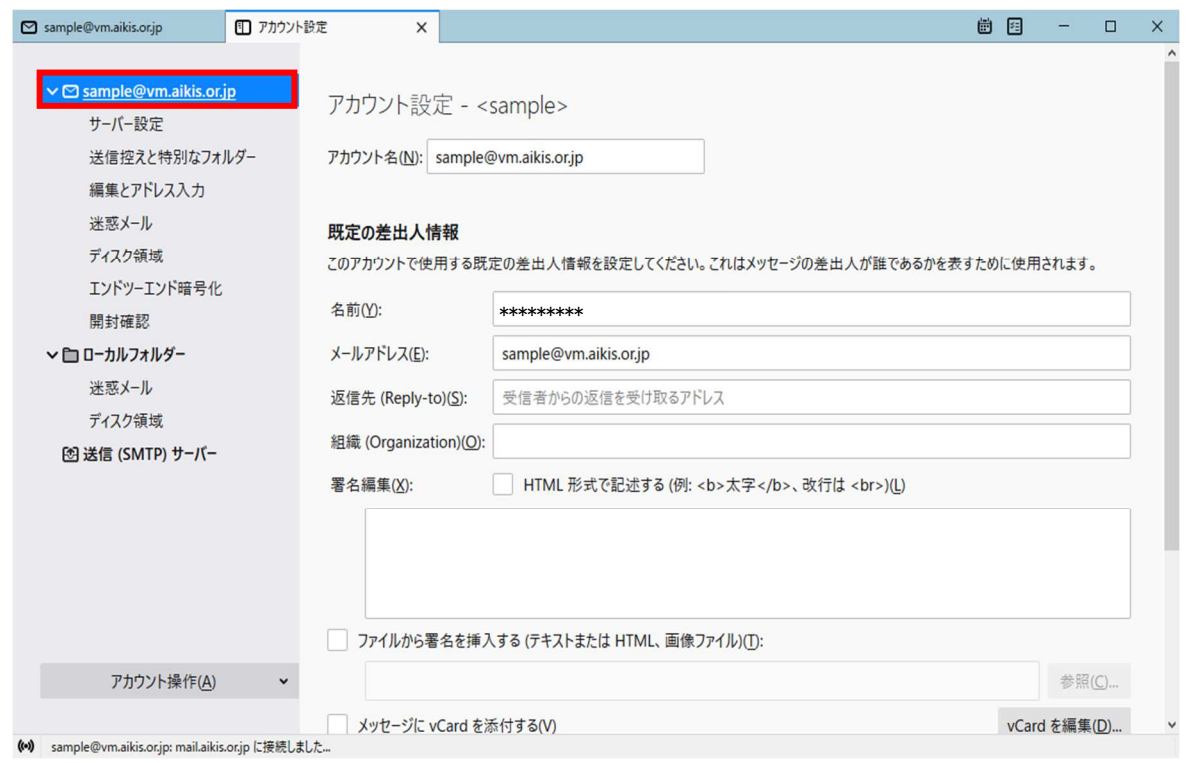

## 4. 左側メニューの[サーバー設定]をクリックします。

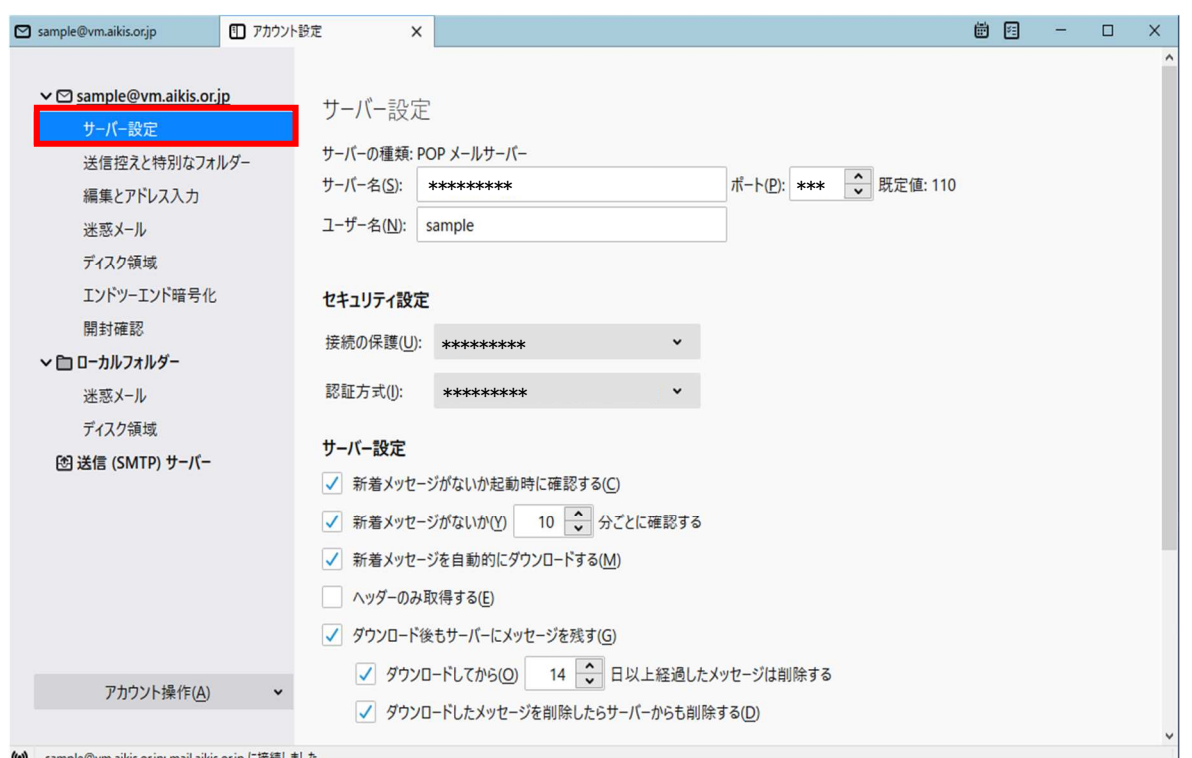

#### **5.**右側に【サーバー設定】画面が表示されます。 設定項目の「ユーザー名(N)」に、ご自身のメールアドレス (@マークの後ろを含む) を⼊⼒してください。 その後、画面左上の[メールボックス]をクリックします。

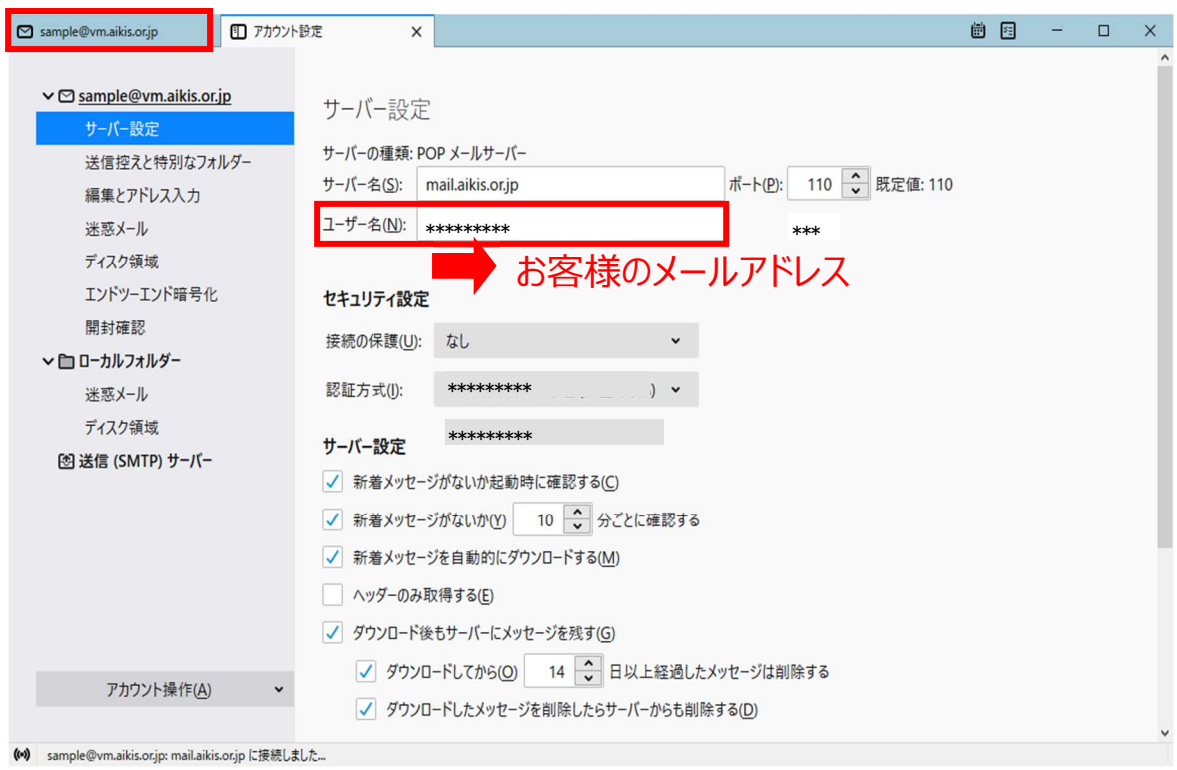

## **6.**【メールボックス】画面が表示されます。 [受信]ボタンをクリックします。

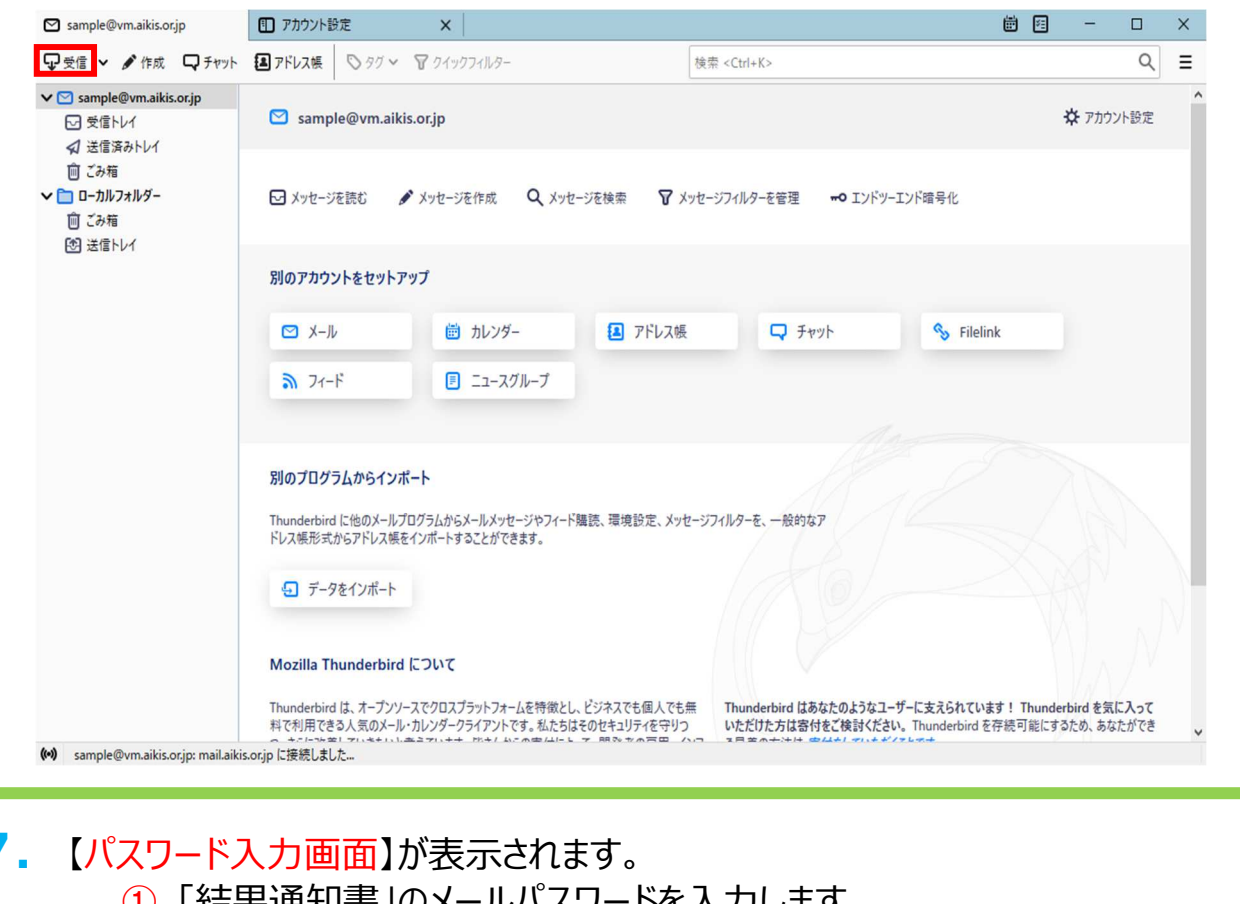

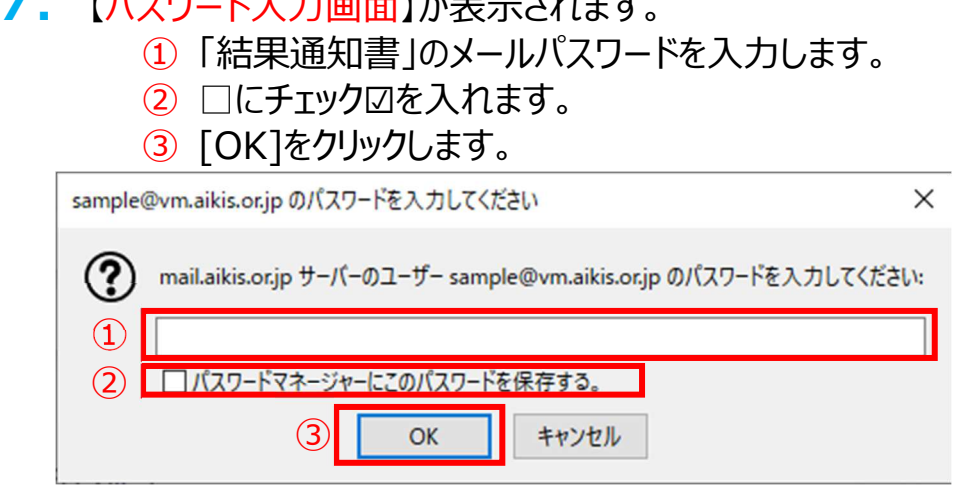

## 8. 【メールボックス】画面が表示されましたら、送受信テストを行ってください。

9. 送受信が出来たら完了、出来ないようでしたら「手順 2 」からもう一度 確認してください。